# **Reportnet dataflow for Mercury Regulation reporting Manual of Reporters**

**Version 2.0**

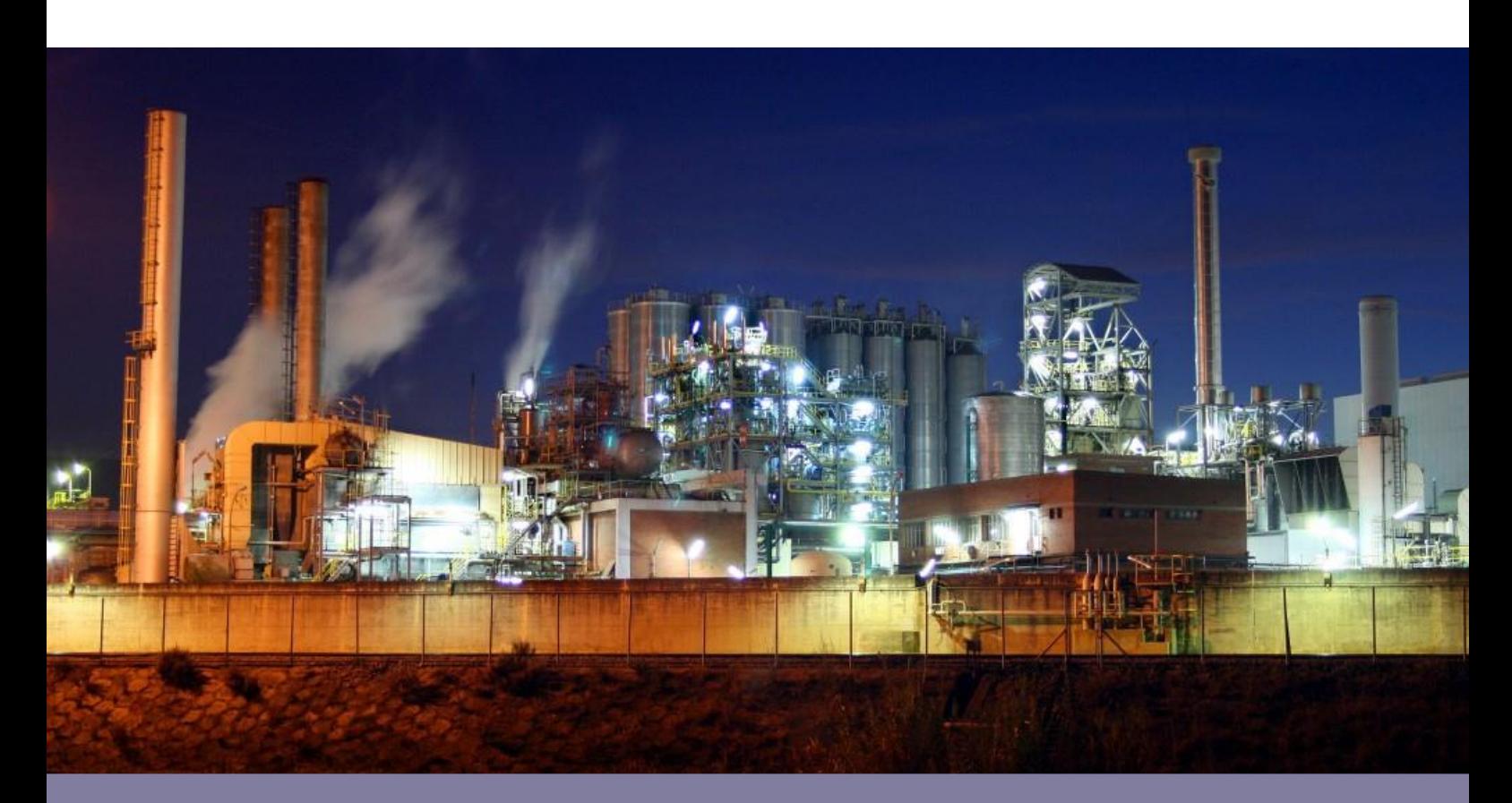

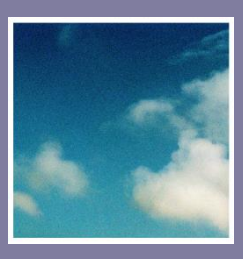

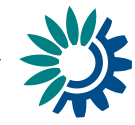

European Environment Agency

Cover design: EEA Cover photo: Jorge Franganillo, Creative Commons Attribution 2.0 Generic [\(https://goo.gl/rqHYk6\)](https://goo.gl/rqHYk6) Layout: EEA

## <span id="page-1-0"></span>**About this Manual of Reporters**

This Manual of Reporters aims to clarify the reporting workflow and tool. It has been developed by EEA. Please refer any queries you may have t[o mercury.helpdesk@eionet.europa.eu.](mailto:mercury.helpdesk@eionet.europa.eu)

## <span id="page-1-1"></span>**Version control**

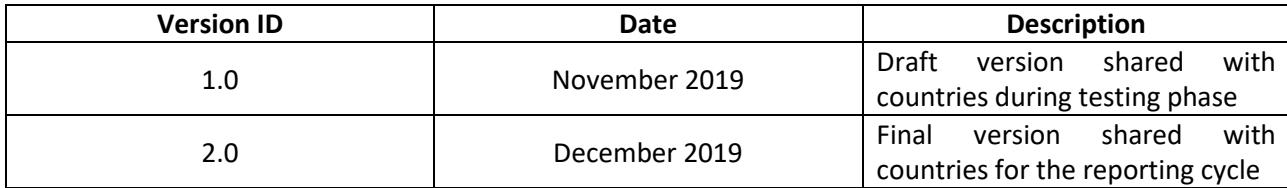

## <span id="page-2-0"></span>**Table of contents**

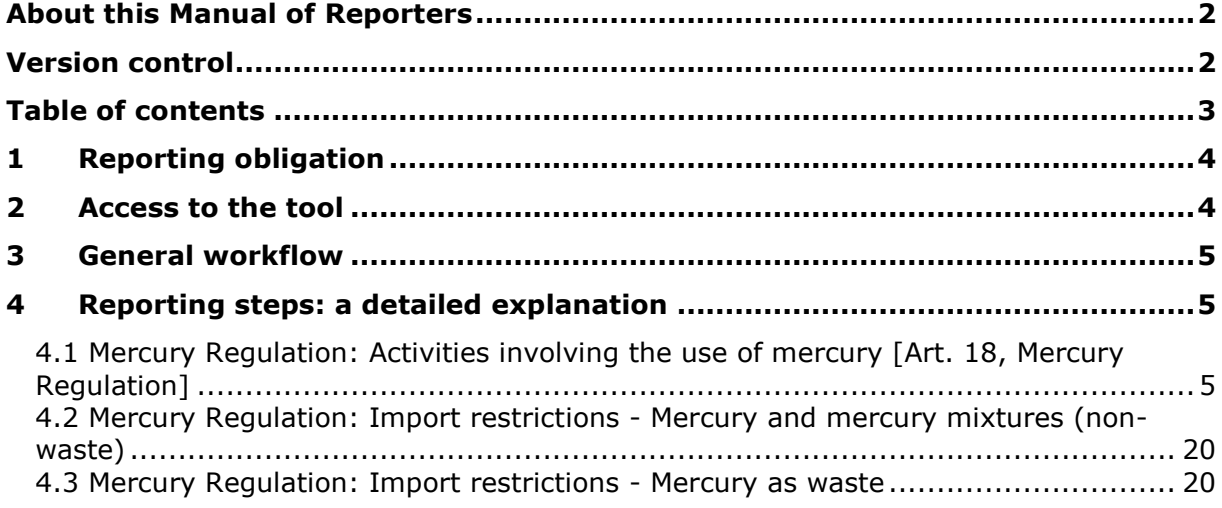

## <span id="page-3-0"></span>**1 Reporting obligation**

These guidelines explain how to use the electronic infrastructure for reporting information to the European Environment Agency (EEA) and the European Commission in relation to Mercury under the Regulation (EU) 2017/852:

- $\bullet$  Article (4) Import restrictions
- Article  $7(1)(2)$  Industrial activities
- Article 9 Artisanal and small-scale gold mining and processing
- Article 10 Dental amalgam
- Article  $18(1)(c)$  Summary of information collected under Article 12 (Large sources)
- Article  $18(1)(d)$  and (e) Other reporting required under Article 18

Details on the reporting obligations are provided in the Reporting Obligation Database at

- <https://rod.eionet.europa.eu/obligations/783>
- <https://rod.eionet.europa.eu/obligations/784>
- <https://rod.eionet.europa.eu/obligations/785>

In addition, should your country needs to provide a copy of the report to the Minamata Convention foreseen in its Article 21, such reports are to be uploaded to CDR on the obliugation:

<https://rod.eionet.europa.eu/obligations/786>

## <span id="page-3-1"></span>**2 Access to the tool**

Reporting to this inventory on Mercury requires:

- An **Eionet account** with user name and password is required as well as permission to upload the national delivery in the Central Data Repository (CDR).
- Having specific **permissions to report**, on behalf of your country, to the relevant obligation. The reporting on *Activities involving the use of mercury [Art. 18, Mercury Regulation]* is recorded at the Reporting Obligation Database as obligation 783 [\(http://rod.eionet.europa.eu/obligations/783\)](http://rod.eionet.europa.eu/obligations/783), the reporting on *Import restrictions - Mercury and mercury mixtures (non-waste)* is recorded at the Reporting Obligation Database as obligation 784 [\(http://rod.eionet.europa.eu/obligations/784\)](http://rod.eionet.europa.eu/obligations/784), and the reporting on *Import restrictions - Mercury as waste* is recorded at the Reporting Obligation Database as obligation 785 [\(http://rod.eionet.europa.eu/obligations/785\)](http://rod.eionet.europa.eu/obligations/785).

Permissions for this dataflow are managed in a so-called Extranet list. The list of representatives that currently have permissions to report for a given country can be seen online at [https://www.eionet.europa.eu/ldap-roles?role\\_id=extranet-mercury](https://www.eionet.europa.eu/ldap-roles?role_id=extranet-mercury)

<span id="page-3-2"></span>Please contact the EEA data flow manager [\(mercury.helpdesk@eionet.europa.eu\)](mailto:mercury.helpdesk@eionet.europa.eu) in case the list appears to be outdated for your country. We will handle anything necessary for the right representative of your country to get access to the tool.

## **3 General workflow**

All deliveries are provided via the Reportnet Central Data Repository (CDR), which is maintained by the European Environment Agency (EEA). The workflow has the following 9 steps:

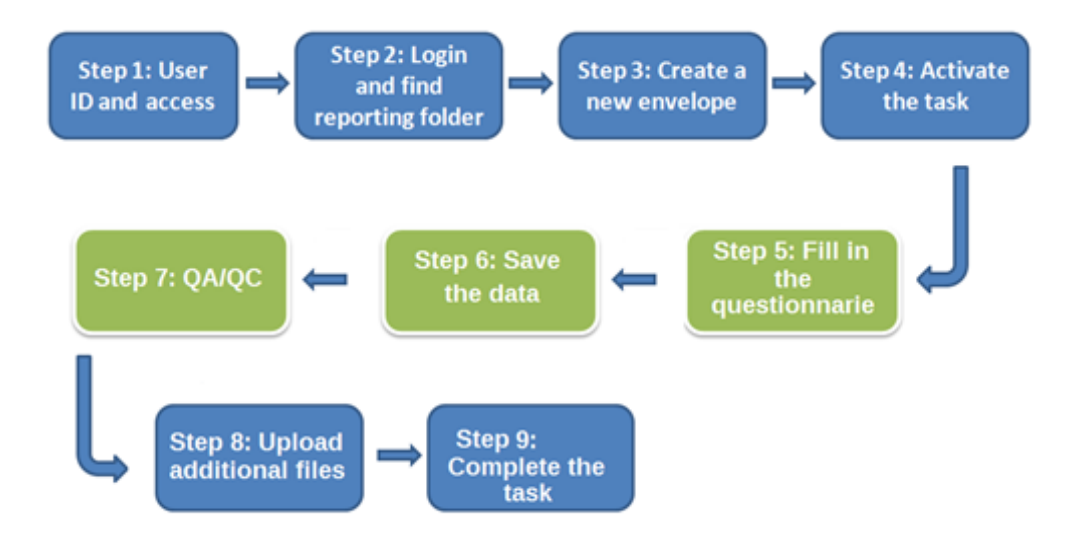

## <span id="page-4-0"></span>**4 Reporting steps: a detailed explanation**

## <span id="page-4-1"></span>**4.1 Mercury Regulation: Activities involving the use of mercury [Art. 18, Mercury Regulation]**

## **Step 1: User accounts and access permissions**

In order to report, an Eionet account with user name and password is required as well as permission to upload the national delivery. Please inform the EEA data flow manager ([mercury.helpdesk@eionet.europa.eu](mailto:mercury.helpdesk@eionet.europa.eu)) about who will be the person(s) responsible for the reporting, so that the necessary arrangements can be made.

## **Step 2: Login to the Central Data Repository and open your folder**

You can access EEA's Central Data Repository (CDR) at [http://cdr.eionet.europa.eu](http://cdr.eionet.europa.eu/)

When preparing for the delivery of the Mercury questionnaires, you first have to log in by using your Eionet user name and password and then navigate to the respective folder of you country (see the links below).

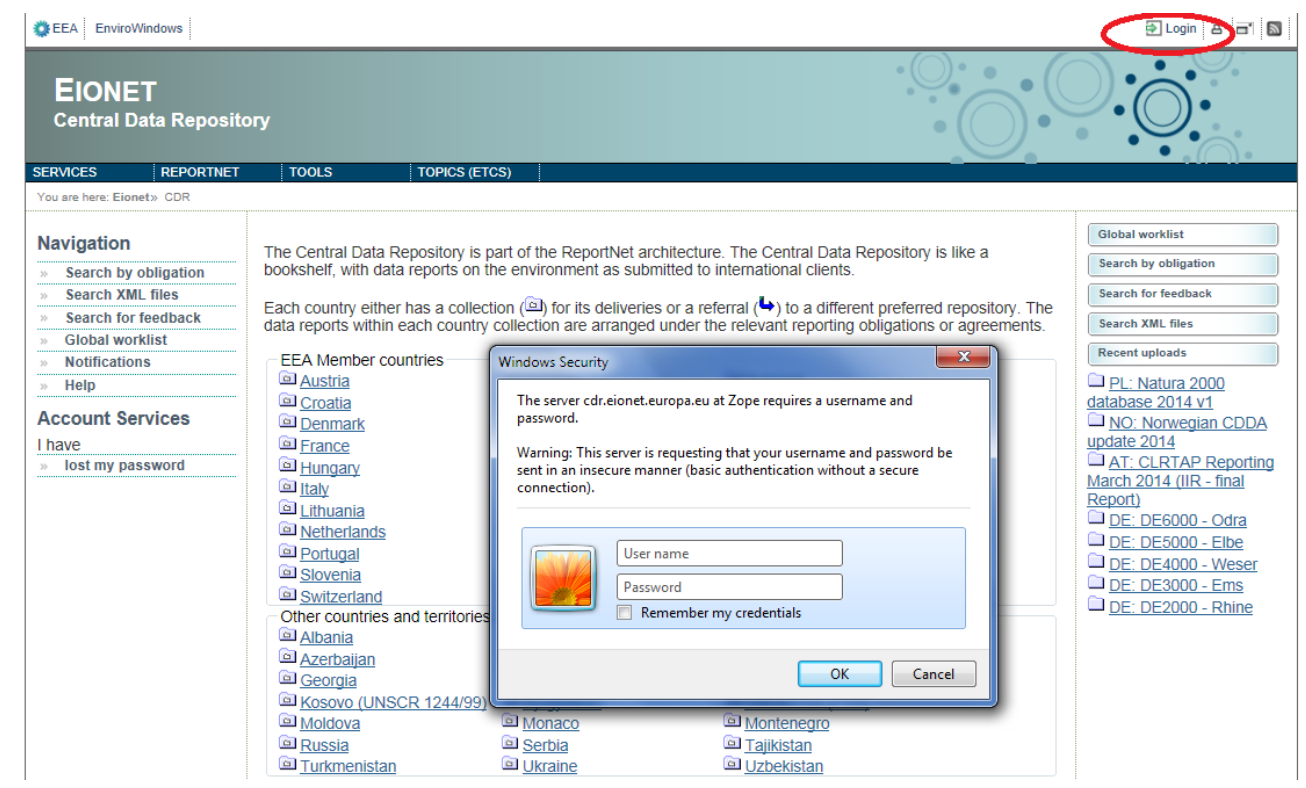

**Country Mercury - reporting deliveries to CDR Name ISO Hyperlink to national folder** Austria Belgium Bulgaria Croatia Cyprus Czech Republic Denmark Estonia Finland France Germany Greece Hungary Ireland Italy Latvia Lithuania Luxembourg Malta **Netherlands** Poland Portugal Romania Slovakia Slovenia Spain Sweden United Kingdom AT BE BG HR **CY** CZ **DK** EE FI FR DE GR HU IE IT LV LT LU MT NL PL PT RO SK SI ES **SE** UK <http://cdr.eionet.europa.eu/at/eu/mercury/activities> <http://cdr.eionet.europa.eu/be/eu/mercury/activities> [http://cdr.eionet.europa.eu/bg/eu/mercury/activities](http://cdr.eionet.europa.eu/bg/eu/lcp_ied/) [http://cdr.eionet.europa.eu/hr/eu/mercury/activities](http://cdr.eionet.europa.eu/hr/eu/lcp_ied/) [http://cdr.eionet.europa.eu/cy/eu/mercury/activities](http://cdr.eionet.europa.eu/cy/eu/lcp_ied/) [http://cdr.eionet.europa.eu/cz/eu/mercury/activities](http://cdr.eionet.europa.eu/cz/eu/lcp_ied/) [http://cdr.eionet.europa.eu/dk/eu/mercury/activities](http://cdr.eionet.europa.eu/dk/eu/lcp_ied/) [http://cdr.eionet.europa.eu/ee/eu/mercury/activities](http://cdr.eionet.europa.eu/ee/eu/lcp_ied/) [http://cdr.eionet.europa.eu/fi/eu/mercury/activities](http://cdr.eionet.europa.eu/fi/eu/lcp_ied/) [http://cdr.eionet.europa.eu/fr/eu/mercury/activities](http://cdr.eionet.europa.eu/fr/eu/lcp_ied/) [http://cdr.eionet.europa.eu/de/eu/mercury/activities](http://cdr.eionet.europa.eu/de/eu/lcp_ied/) [http://cdr.eionet.europa.eu/gr/eu/mercury/activities](http://cdr.eionet.europa.eu/gr/eu/lcp_ied/) [http://cdr.eionet.europa.eu/hu/eu/mercury/activities](http://cdr.eionet.europa.eu/hu/eu/lcp_ied/) [http://cdr.eionet.europa.eu/ie/eu/mercury/activities](http://cdr.eionet.europa.eu/ie/eu/lcp_ied/) [http://cdr.eionet.europa.eu/it/eu/mercury/activities](http://cdr.eionet.europa.eu/it/eu/lcp_ied/) [http://cdr.eionet.europa.eu/lv/eu/mercury/activities](http://cdr.eionet.europa.eu/lv/eu/lcp_ied/) [http://cdr.eionet.europa.eu/lt/eu/mercury/activities](http://cdr.eionet.europa.eu/lt/eu/lcp_ied/) [http://cdr.eionet.europa.eu/lu/eu/mercury/activities](http://cdr.eionet.europa.eu/lu/eu/lcp_ied/) [http://cdr.eionet.europa.eu/mt/eu/mercury/activities](http://cdr.eionet.europa.eu/mt/eu/lcp_ied/) [http://cdr.eionet.europa.eu/nl/eu/mercury/activities](http://cdr.eionet.europa.eu/nl/eu/lcp_ied/) [http://cdr.eionet.europa.eu/pl/eu/mercury/activities](http://cdr.eionet.europa.eu/pl/eu/lcp_ied/) [http://cdr.eionet.europa.eu/pt/eu/mercury/activities](http://cdr.eionet.europa.eu/pt/eu/lcp_ied/) [http://cdr.eionet.europa.eu/ro/eu/mercury/activities](http://cdr.eionet.europa.eu/ro/eu/lcp_ied/) [http://cdr.eionet.europa.eu/sk/eu/mercury/activities](http://cdr.eionet.europa.eu/sk/eu/lcp_ied/) [http://cdr.eionet.europa.eu/si/eu/mercury/activities](http://cdr.eionet.europa.eu/si/eu/lcp_ied/) [http://cdr.eionet.europa.eu/es/eu/mercury/activities](http://cdr.eionet.europa.eu/es/eu/lcp_ied/) [http://cdr.eionet.europa.eu/se/eu/mercury/activities](http://cdr.eionet.europa.eu/se/eu/lcp_ied/) [http://cdr.eionet.europa.eu/gb/eu/mercury/activities](http://cdr.eionet.europa.eu/gb/eu/lcp_ied/)

Country URL to "Mercury Regulation: Activities involving the use of mercury [Art. 18, Mercury Regulation]" reporting folder

## **Step 3: Create a new envelope**

Now **create a new envelope** which will contain your data delivery by clicking on the button 'New envelope' at the upper right corner of the screen:

```
reden» European Union (EU), obligations» Mercury Regulation» Mercury Regulation: Activities involving the use of mercury [Art. 18, Mercury Regulation]
```

```
Overview | Task list | Edit properties | List of reporters
```

```
Mercury Regulation: Activities involving the use of mercury [Art. 18, Mercury
                                                                                               New envelope
Regulation]
Obligation(s) Mercury Regulation: Activities involving the use of mercury
```
**Envelopes and subcollections** 

Cut Copy Delete

Provide meaningful details about your delivery on the "Add Envelope" page. At least "Title" and "Relating to which year" fields have to be filled in.

The Envelope title should briefly summarise the delivery by providing the information about the reporting country, obligation and year. Then it will be easier for the reporter and other stakeholders to find the delivery. "Relating to which year" indicates the period the report will cover.

veden» European Union (EU), obligations» Mercury Regulation» Mercury Regulation: Import restrictions - Mercury as waste

Fill out the fields in this report profile and click Add. This will create an envelope into which you make the delivery.

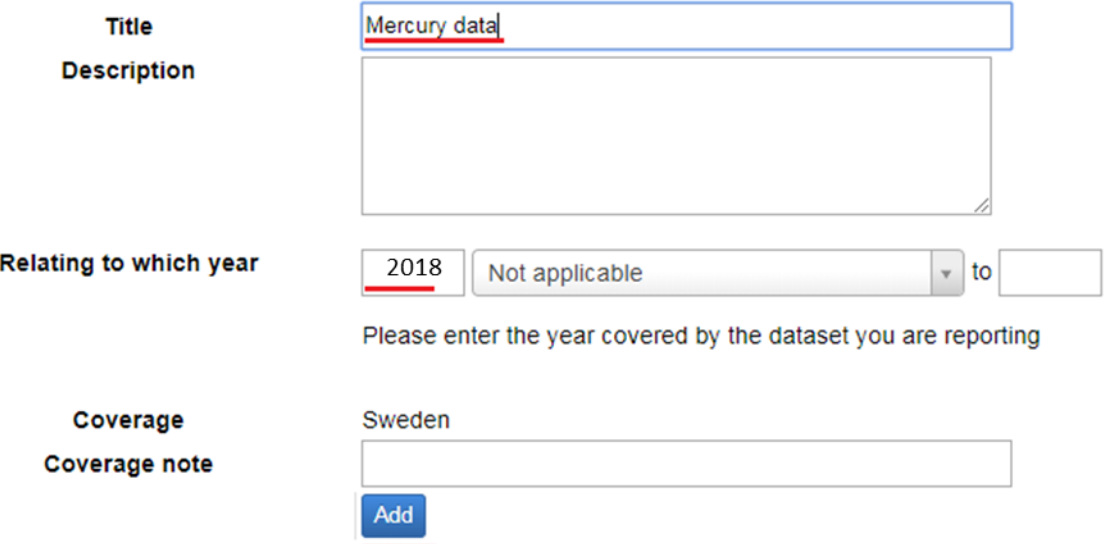

After clicking "Add" button the envelope is created and listed in the Mercury reporting folder. For the first reporting cycle please use "2018" in the "Relating to which year" field in order to be consistent with the questionnaire.

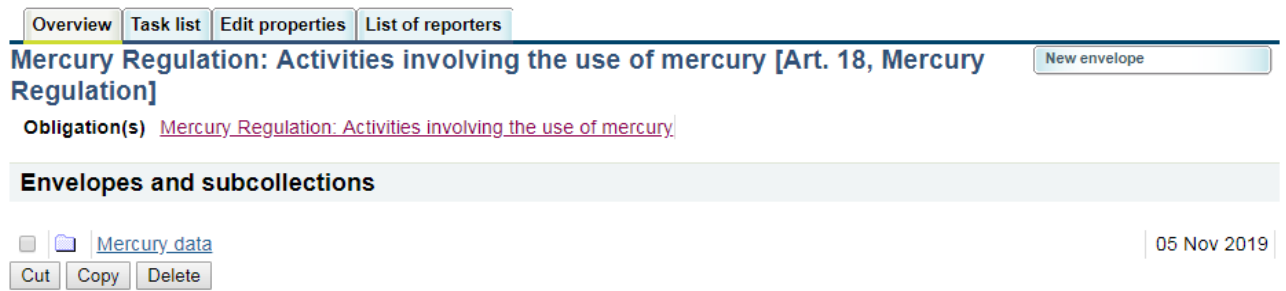

## **Step 4: Activate the task**

The way to start the work in the envelope is to enter the envelope by clicking on the envelope name and activate the **Draft** task by clicking on the <*Activate task: Draft*> link or by pressing the <*Activate task*> button.

Activating means that you have reserved the envelope for yourself to work on. Other users (if enabled for this reporting exercise) will not be able to modify it until the envelope is deactivated or released. Your new envelope is now in Draft status and files can be added.

veden» European Union (EU), obligations» Mercury Regulation» Mercury Regulation: Activities involving the use of mercury [Art. 18, Mercury Regulation]» Mercury data

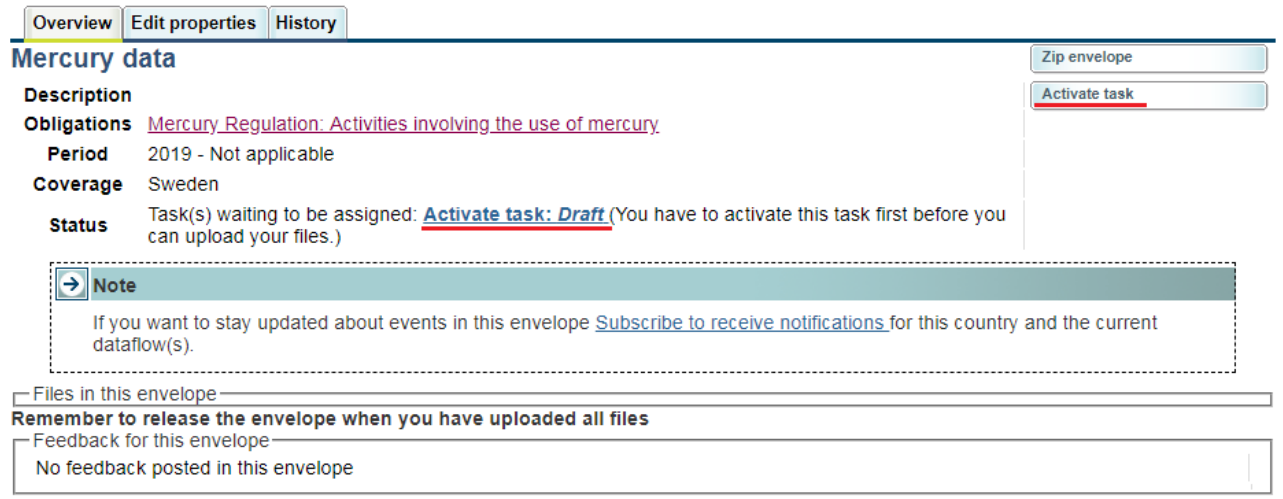

### **Step 5 Start to fill out the online questionnaire**

The next step is to fill in your report by using the online questionnaire, which can be achieved by clicking on the link on top of the envelope:

eden» European Union (EU), obligations» Mercury Regulation» Mercury Regulation: Activities involving the use of mercury [Art. 18, Mercury Regulation]» Mercury data

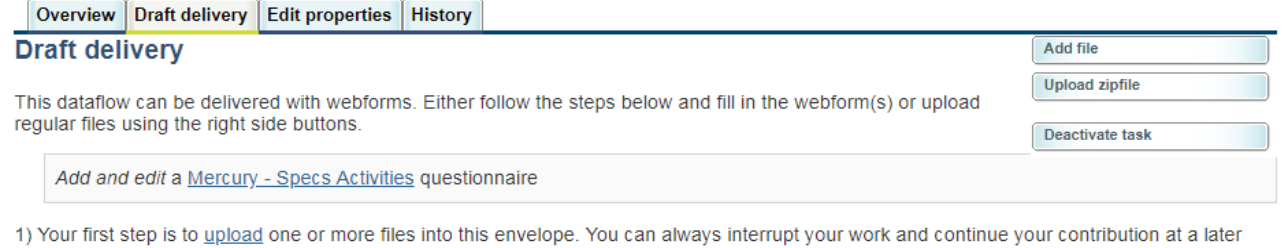

rupi y time without losing data.

2) Before releasing the envelope to the public, you must run the automatic quality assessment on the data - this will take a few minutes, after which the envelope will be back in Draft mode.

### **General principles about the use of the online questionnaire**

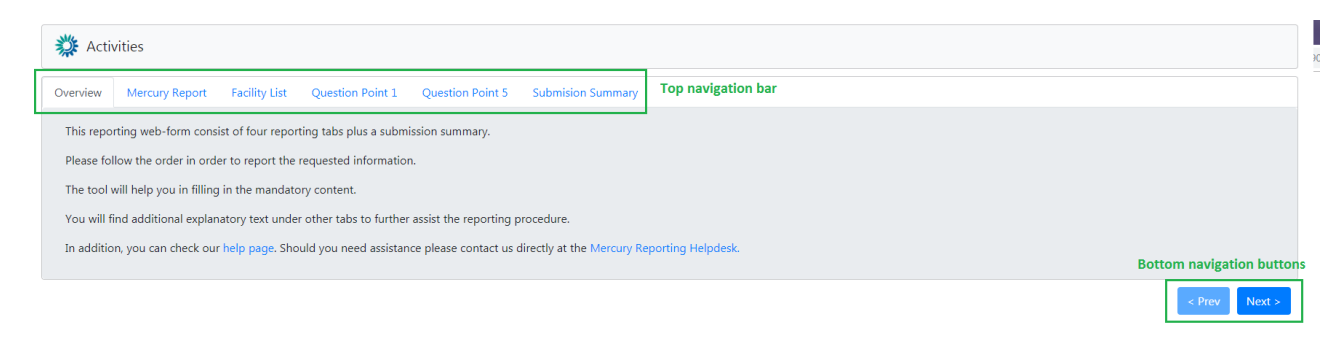

The questionnaire is divided into Overview tab, 4 reporting forms, and Submission Summary tab.

### **Navigation**

- All the forms are accessible from the **top navigation bar** (tabs) below the questionnaire title. The active form tab is displayed in grey color the other ones are in blue.
- The **bottom navigation buttons** under the reporting form contains links to the **next** and **previous** forms. After filling in one form you don't have to scroll on top of the page, but you can continue by clicking on the **Next** button.

### **Reporting forms**

- **Mercury Report** Data about Industrial Activities (Article 7(1) and (2)), Artisanal and small-scale gold mining (Article 9), Dental Amalgam (Article 10), Reporting on Large Scale Sources (Article 12), Other Reporting required under Article 18, Final Questions and Final Comments. Reference Year is filled in automatically. It is required to select either Yes, No or N/A in some of the questions.
- **Facility List** on this form it is possible to add new facilities clicking on "Add new facility" button. It is also possible to change the facilities inserted previously by changing the value of the fields directly in the table displayed with all the facilities, by double clicking on each cell. In the same way it is possible to delete an inserted facility by clicking on the cross in the right of each row.

*In this first reporting all the Facility will be reported as new. In future reporting cycles, ThematicIDs reported in previous ones may be selected as "not relevant for the year" or "reported" by using the ThematicID used in previous reporting cycles. New facilities can always be added in future reporting cycles.* 

**Question Point 1** -on this form any facility added in "Facility List" will be automatically displayed. In this section information for each reported facility in relation to specific content shall be provided. Cells with grey background are not editable. Information can be added by double clicking on each white cell and by selecting the correct option provided by the questionnaire ("yes" or "no" or "not applicable") or inserting the correct number (integer number, 0 is an accepted value).

Besides, the yearly amount can be filled by selecting a Facility ID from the table and clicking on "Add new yearly amount" and filling the correspondant fields. This button is enabled if relevant questions (1.2.a or 1.2c) is answered. To add additional yearly amount for the same Facility ID click the "Add new yearly amount" button again. To add the amount for a new Facility select another one in the table above.

**Question Point 4** -on this form any facility added in "Facility List" will be automatically displayed. In this section information for each reported facility in relation to specific content shall be provided. Information can be added by double clicking on each white cell and by selecting the correct option provided by the questionnaire ("yes" or "no" or "not applicable") or inserting the correct number (integer number, 0 is an accepted value).

Besides, the yearly amount can be filled by selecting a Facility ID from the table and clicking on "Add new yearly amount" and filling the correspondant fields. This button is enabled if relevant questions (4.1.1a or 4.1.1b or 4.1.1c) are answerd. To add additional yearly amount for the same Facility ID click the "Add new yearly amount" button again. To add the amount for a new Facility select another one in the table above.

**Question Point 5** -on this form any facility added in "Facility List" will be automatically displayed. In this section information for each reported facility in relation to specific content shall be provided. Information can be added by double clicking on each white cell and by selecting the correct option provided by the questionnaire ("yes" or "no" or "not applicable") or inserting the correct number (integer number, 0 is an accepted value).

Besides, the yearly amount can be filled by selecting a Facility ID from the table and clicking on "Add new yearly amount" and filling the correspondant fields. This button is enabled if relevant questions (5.1a or 5.2a or 5.3a) are answerd. To add additional yearly amount for the same Facility ID click the "Add new yearly amount" button again. To add the amount for a new Facility select another one in the table above.

**Submission summary by facility** - on this form the submission summary is shown with the list of the Facility IDs for which data has been provided. If an ID has "X" symbol it means that some of the data is not correct and they must be corrected before saving.

#### **Action buttons**

- **Save**  saves the data in the CDR envelope in an XML file. All input fields are validated before saving the file. The form will notify you when you try to save invalid data.
- **Validate** validates the provided data in the questionnaire. It's suggested to validate any tab before proceeding to the next one to perform an immediate QA/QC on the mandatory content.
- **Close**  closes the online questionnaire and goes back to CDR envelope, after prompting you to save if necessary.
- **Edit rows one by one** You can then edit rows one by one when double clicking on each cell and by selecting the correct option or inserting the correct number.
- **Delete facilities -** It is possible to delete facility rows only on "Facility List" form. The deletion can be done one by one by using  $\bullet$  buttons in right column.

### **Step 6 Save data**

#### **NB! The online questionnaire does NOT save your changes automatically**

Save operation runs after clicking the 'Save' button on the main window. It also runs every time you click the 'Save' button in some modal view. A notification will appear after a save operation, informing you about the current state of the questionnaire. There are 2 types of messages. As a good practive we recommend to validate and save each tab before moving to the next one; it will make the reporting process smoother.

1. If the questionnaire is wrong, meaning that there are mandatory fields that have been not been filled yet or the provided information has errors, then the following message appears:

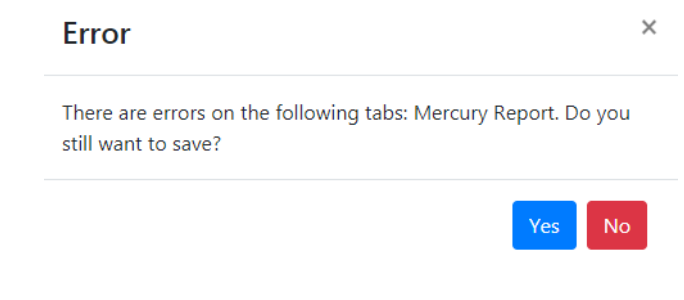

2. If the questionnaire has no errors, this message appears:

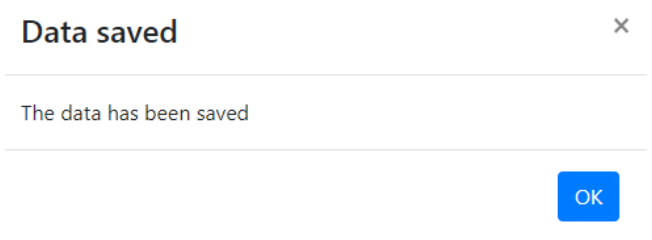

## **N.B. You don't have to fill in all data at once. You can go back and modify the online questionnaire for completions or amendments later at any time in CDR:**

by clicking on the "Modify the Mercury – Specs Activities questionnaire" link on envelope page.

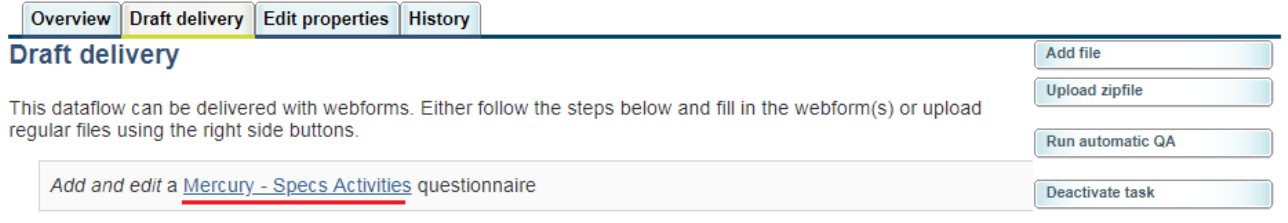

1) Your first step is to upload one or more files into this envelope. You can always interrupt your work and continue your contribution at a later time without losing data.

2) Before releasing the envelope to the public, you must run the automatic quality assessment on the data - this will take a few minutes, after which the envelope will be back in Draft mode.

3) Have a careful look at the report from the automatic quality assessment. You are able to check whether your data is correct by looking at the report of errors and the statistics provided by the system. You can only release the envelope if there are no blocking errors left.

4) Once you choose Release envelope the automatic quality assessment will be run again on the data. In case of blocking errors, the envelope will not be released and remain in Draft status. Otherwise, your envelope will be released and a confirmation of receipt will be issued.

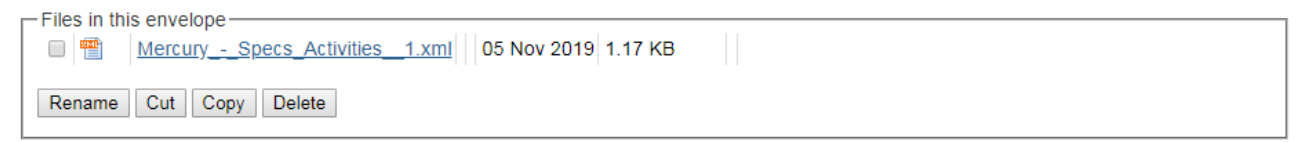

### **Step 7: QA/QC**

**The first step** of the QA/QC process is running the QA #1. The "Run QA #1" button initiates a technical validation of the file according to the xml schema. You should begin this process if the last message on the Save operation was "Data saved".

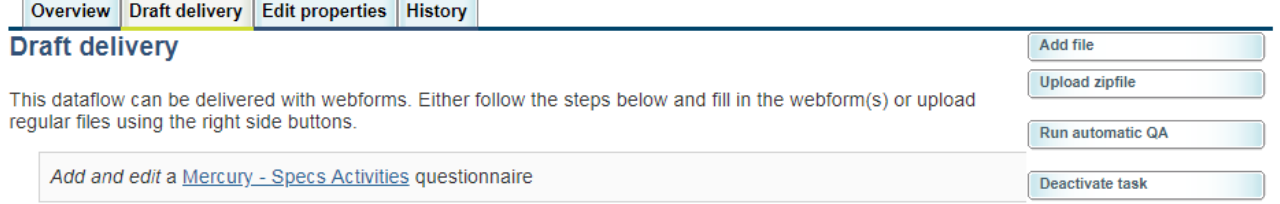

1) Your first step is to upload one or more files into this envelope. You can always interrupt your work and continue your contribution at a later time without losing data.

2) Before releasing the envelope to the public, you must run the automatic quality assessment on the data - this will take a few minutes, after which the envelope will be back in Draft mode.

3) Have a careful look at the report from the automatic quality assessment. You are able to check whether your data is correct by looking at the report of errors and the statistics provided by the system. You can only release the envelope if there are no blocking errors left.

4) Once you choose Release envelope the automatic quality assessment will be run again on the data. In case of blocking errors, the envelope will not be released and remain in Draft status. Otherwise, your envelope will be released and a confirmation of receipt will be issued.

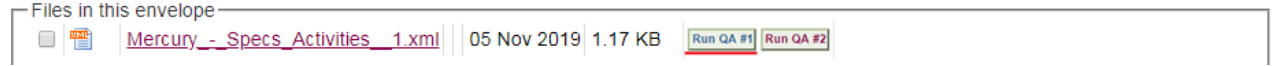

#### The result should be looking like this:

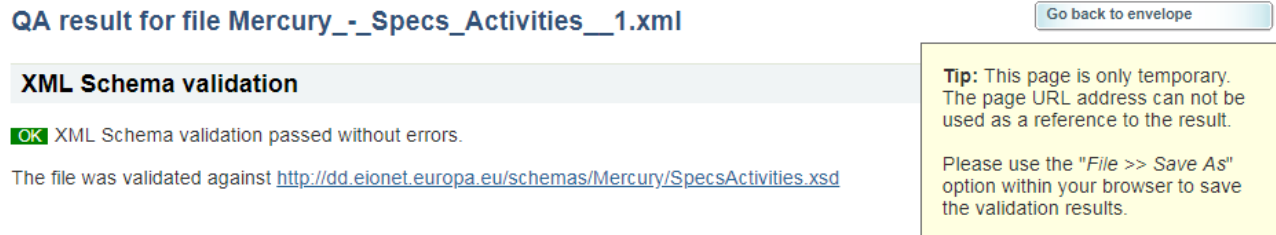

#### **Then** you should run the QA #2, which initiates a quality check on the reported data (after click on Go back to envelope).

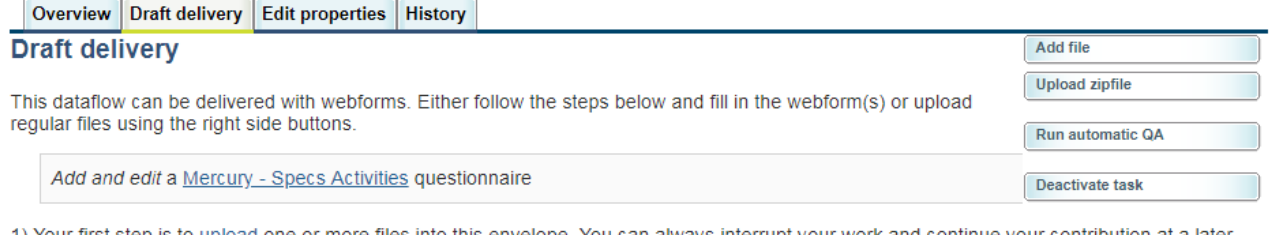

<u>upload</u> one or more files into this envelope. You can always interrupt your work and continue your contribution at a later time without losing data.

2) Before releasing the envelope to the public, you must run the automatic quality assessment on the data - this will take a few minutes, after which the envelope will be back in Draft mode

3) Have a careful look at the report from the automatic quality assessment. You are able to check whether your data is correct by looking at the report of errors and the statistics provided by the system. You can only release the envelope if there are no blocking errors left.

4) Once you choose Release envelope the automatic quality assessment will be run again on the data. In case of blocking errors, the envelope will not be released and remain in Draft status. Otherwise, your envelope will be released and a confirmation of receipt will be issued.

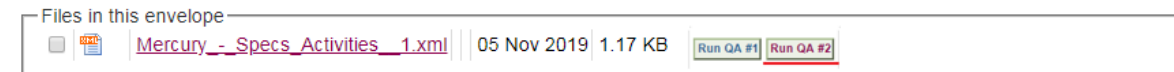

After allowing the QA/QC script a few moment to run, it presents the results in a new page.

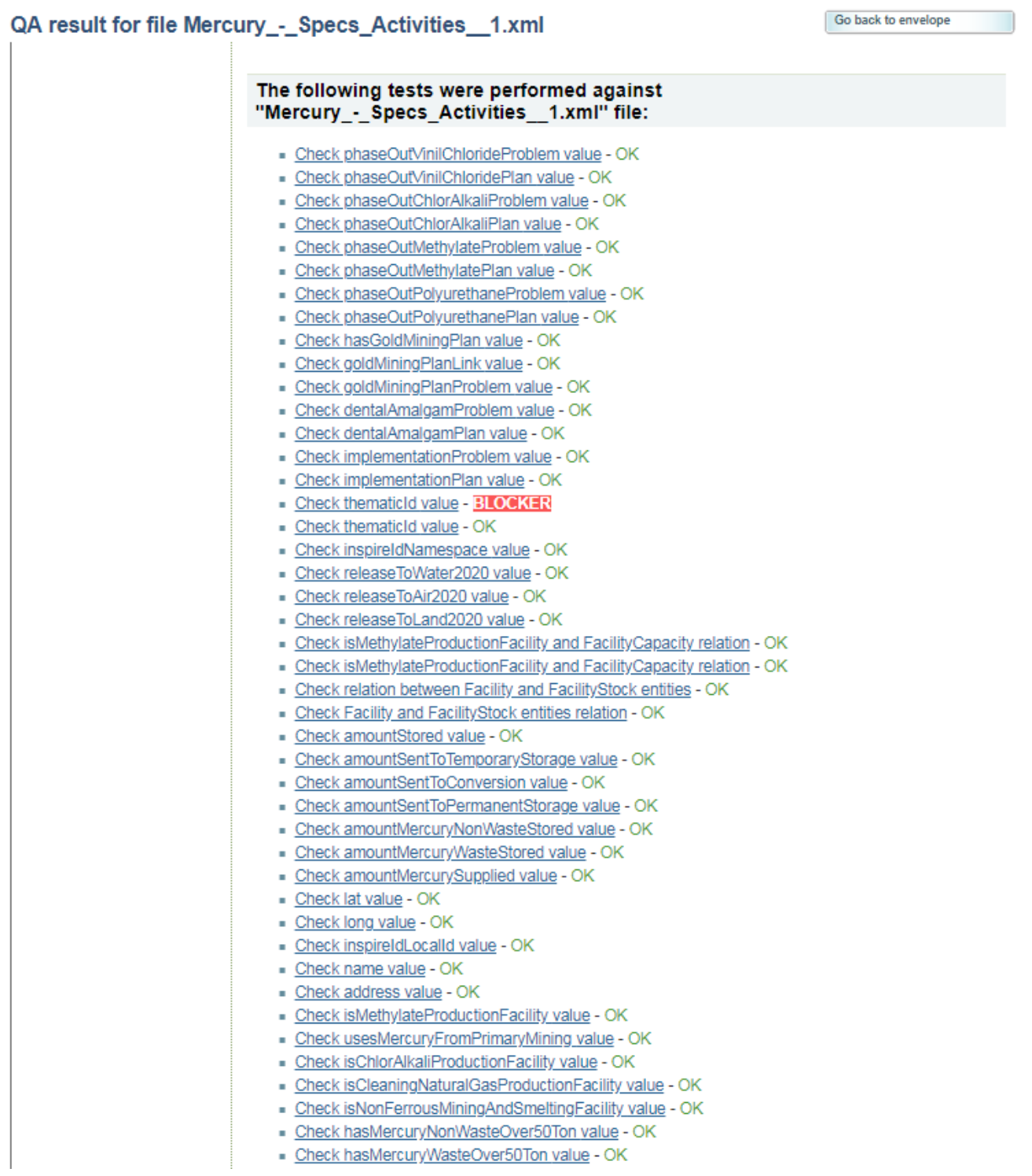

- Check suppliesMercuryOver10TonYear value OK
- Check releaseToWater2010 value OK
- Check releaseToAir2010 value OK
- Check releaseToLand2010 value OK
- Check isChlorAlkaliProductionFacility value BLOCKER
- Check isCleaningNaturalGasProductionFacility value BLOCKER
- Check isNonFerrousMiningAndSmeltingFacility value BLOCKER
- Check reference Year value BLOCKER
- Check Facility Capacity year value OK
- Check Facility Stock year value OK

#### Check phaseOutVinilChlorideProblem value

Test that phaseOutVinilChlorideProblem is reported only if hasPhasedOutVinilChloride is "No" and referenceYear is >= 2022

OK - data passed the test

#### Check phaseOutVinilChloridePlan value

Test that phaseOutVinilChloridePlan is reported only if hasPhasedOutVinilChloride is "No"

OK - data passed the test

#### Check phaseOutChlorAlkaliProblem value

Test that phaseOutChlorAlkaliProblem is reported only if hasPhasedOutChlorAlkali is "No" and reference Year is >= 2017

OK - data passed the test

#### Check phaseOutChlorAlkaliPlan value

Test that phaseOutChlorAlkaliPlan is reported only if hasPhasedOutChlorAlkali is "No"

OK - data passed the test

#### Check phaseOutMethylateProblem value

Test that phaseOutMethylateProblem is reported only if hasPhasedOutMethylate is "No" and referenceYear is  $>= 2028$ 

OK - data passed the test

#### Check phaseOutMethylatePlan value

Test that phaseOutMethylatePlan is reported only if hasPhasedOutMethylate is "No"

OK - data passed the test

#### Check phaseOutPolyurethaneProblem value

Test that phaseOutPolyurethaneProblem is reported only if hasPhaseOutPolyurethane is "No" and reference Year is  $\approx$  2018

OK - data passed the test

#### Check phaseOutPolyurethanePlan value

Toot that aboas OutDaluurathana Dlan ja ranartad onlu if boo Dhoos OutDaluurathana ja "Ma"

On the top are the concentrating results of the QA, displaying if any checks issued errors. If there are checks with errors, after reviewing the corresponding records you should edit the data through the web form and re-do this step. Warnings and info may issued by checks for some records that should be reviewed for their integrity, in order to improve data quality.

Before been able to release the envelope, the quality control for all files must always be run at least once, by pressing the "Run automatic QA" button. This will run the individual file checks and also run some checks across different files (if applicable). Note that the "Release the envelope" button will not appear until then.

While the quality control tests are in progress, the system displays an icon with a rotating circle:

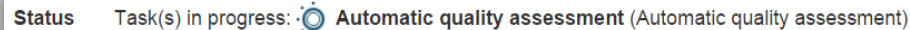

Your request was sent to the Reportnet servers and added to a queue of quality control checks: so the time of response depends on the size of your file but also on the size of the queue of pending jobs.

After allowing the QA/QC script a few moment to run, the Overview tab will show the status and feedback for the envelope:

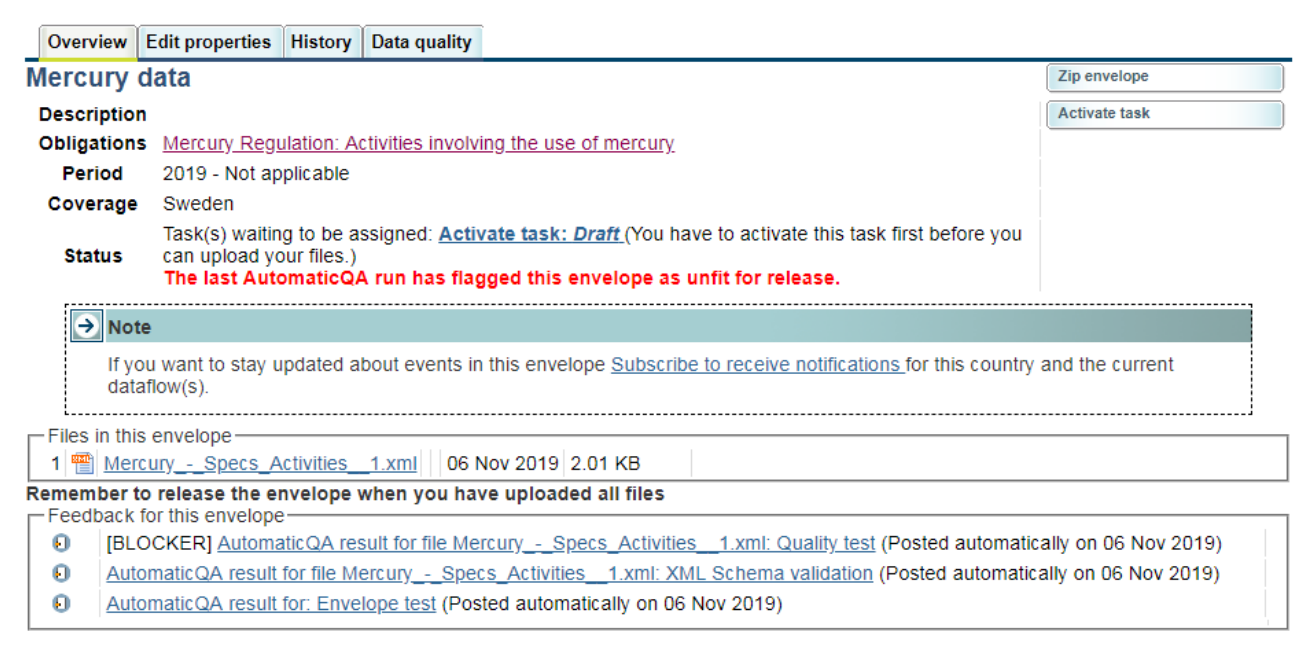

#### See also the Data quality tab, for detailed information:

Overview | Edit properties | History | Data quality

Results of automatic data quality checks

This page displays summary information from all automatic data quality checks for this envelope. If you want to see more detailed results, just follow the "Show more.." links to the individual feedback items.

Mercury\_-\_Specs\_Activities\_\_1.xml

BLOCKER: BLOCKER 5 errors found. Show more...

. INFO: XML Schema validation passed without errors. Show more...

**Envelope test** 

. INFO: INFO, not errors found. Show more...

A detailed description of the identified errors will be given after clicking "Show more…" links. Click on the "see attachment" link if the errors are not displayed immediately:

Feedback: AutomaticQA result for file Mercury\_as\_Non\_Waste\_Schema\_1.xml: Back to envelope **XML Schema validation** 

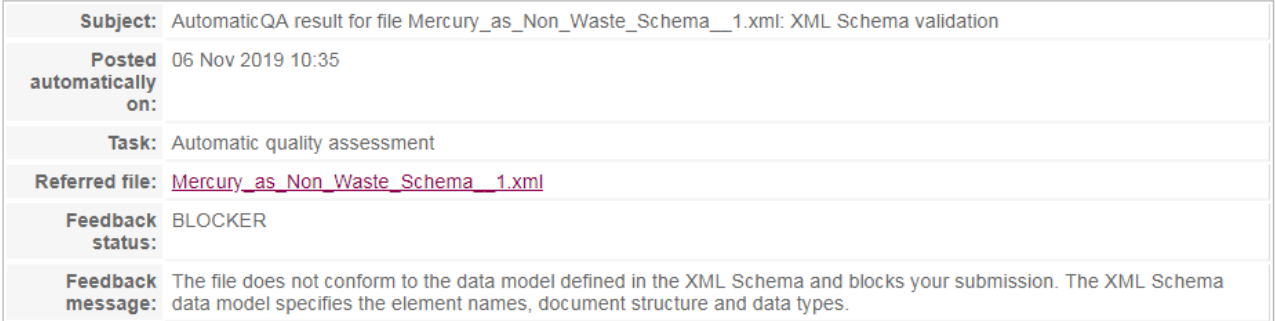

#### **XML Schema validation**

**BLOCKER** The file does not conform to the data model defined in the XML Schema and blocks your submission. The XML Schema data model specifies the element names, document structure and data types.

The file was validated against http://dd.eionet.europa.eu/schemas/Mercury/MercuryAsNonWaste.xsd

The following table lists the contradictions in document structure, elements using wrong data types or missing mandatory values.

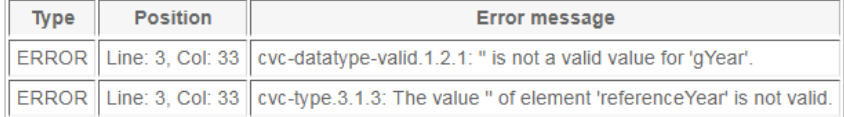

When critical errors are identified by the automatic quality control, you need to correct the data, replace the files in the envelope and run the quality control again.

When there are no errors in the file the envelope can be released (step 9).

### **Step 8: Upload additional files**

You can upload and submit additional files in the envelope.

You can restrict the uploaded file from public view by ticking the box "*Restricted from public view*".

eden» European Union (EU), obligations» Mercury Regulation» Mercury Regulation: Activities involving the use of mercury [Art. 18, Mercury Regulation]» Mercury data

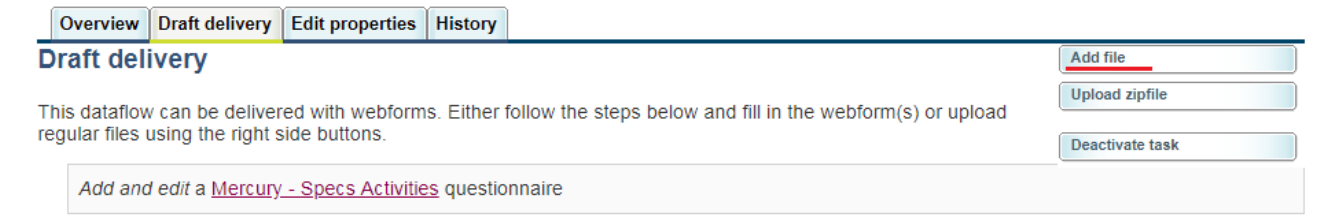

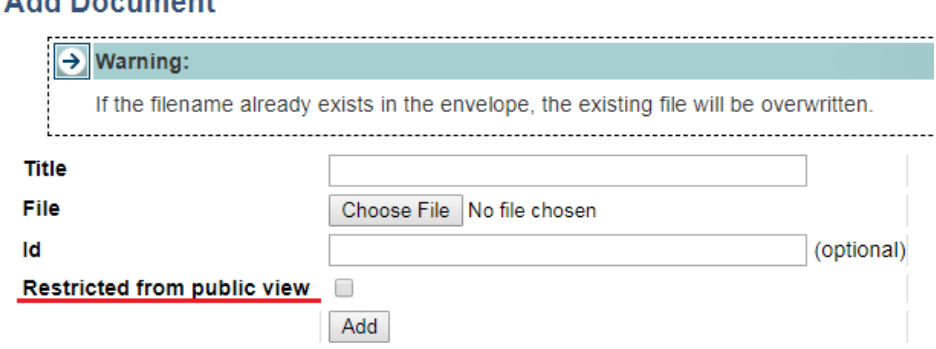

## **Step 9: Complete task**

Add Bootmant

When you **finish the drafting of your work**, you need to click on the right side button "**Release envelope**".

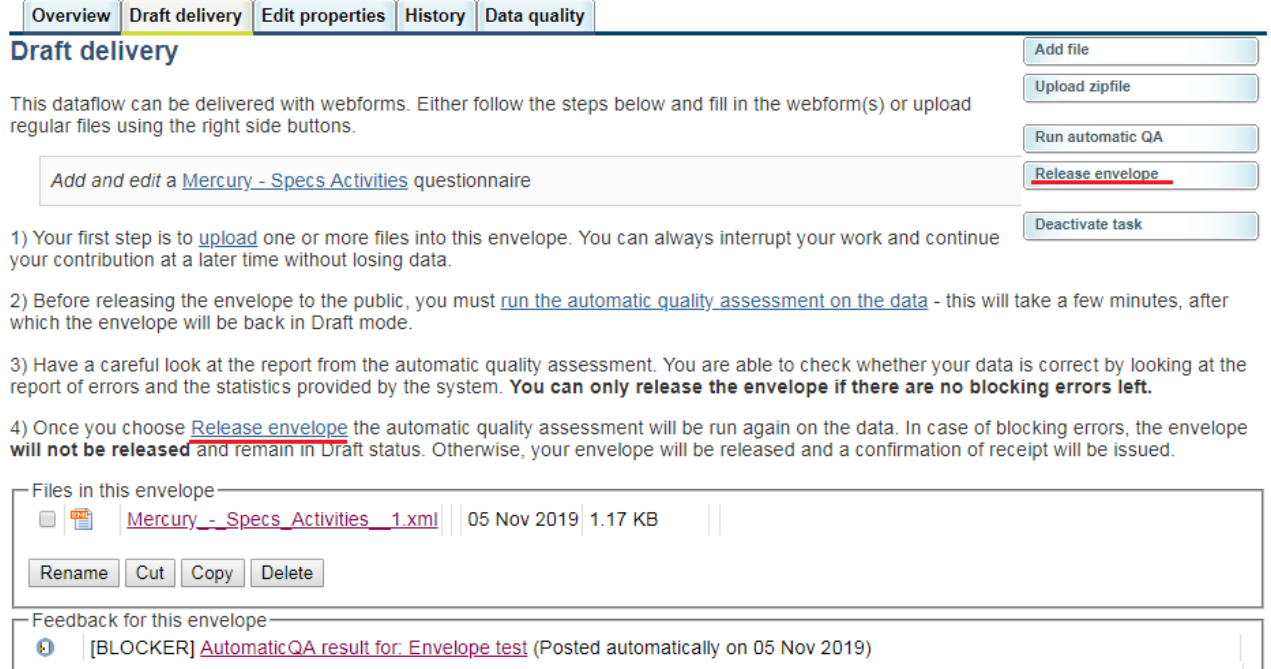

Now the report is submitted and received by the EU and the envelope is available to the public (if you did not tick the box "Restricted from public view". After a few minutes, confirmation of receipt message and automatic feedback is stored automatically in the envelope's feedback area. Additional feedback might be provided by the Commission or EEA.

You may review the confirmation of receipt by clicking the corresponding link on the envelope.

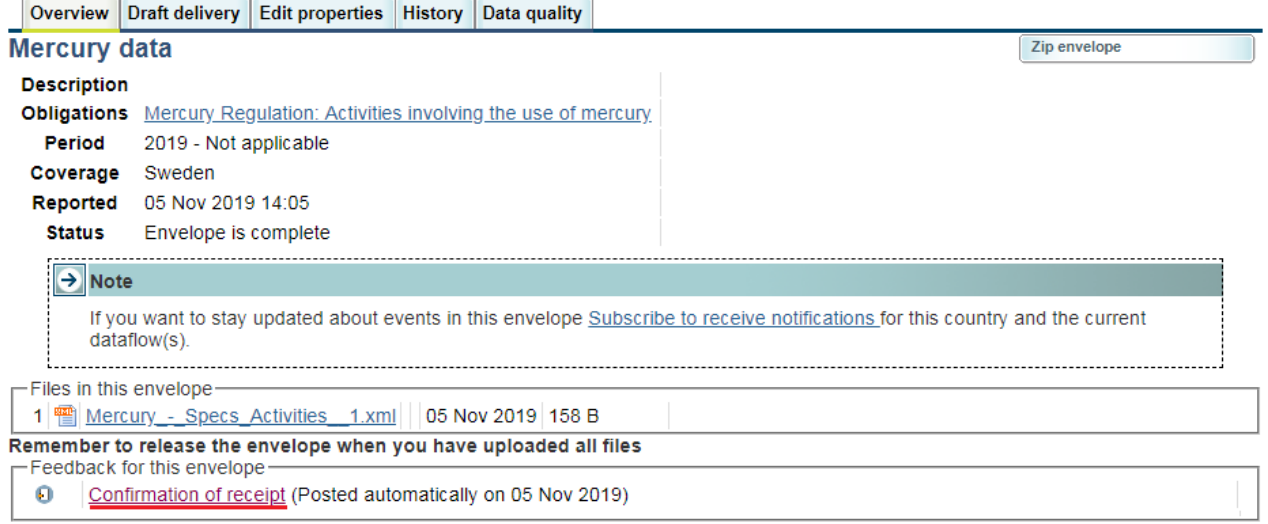

## <span id="page-19-0"></span>**4.2 Mercury Regulation: Import restrictions - Mercury and mercury mixtures (non-waste)**

The logic of this reporting is identical to the previous section.

The following table contains the URLs of the specific country collections where your official reports must sit.

Country URL to " Mercury Regulation: Import restrictions - Mercury and mercury mixtures (non-waste)" reporting folder

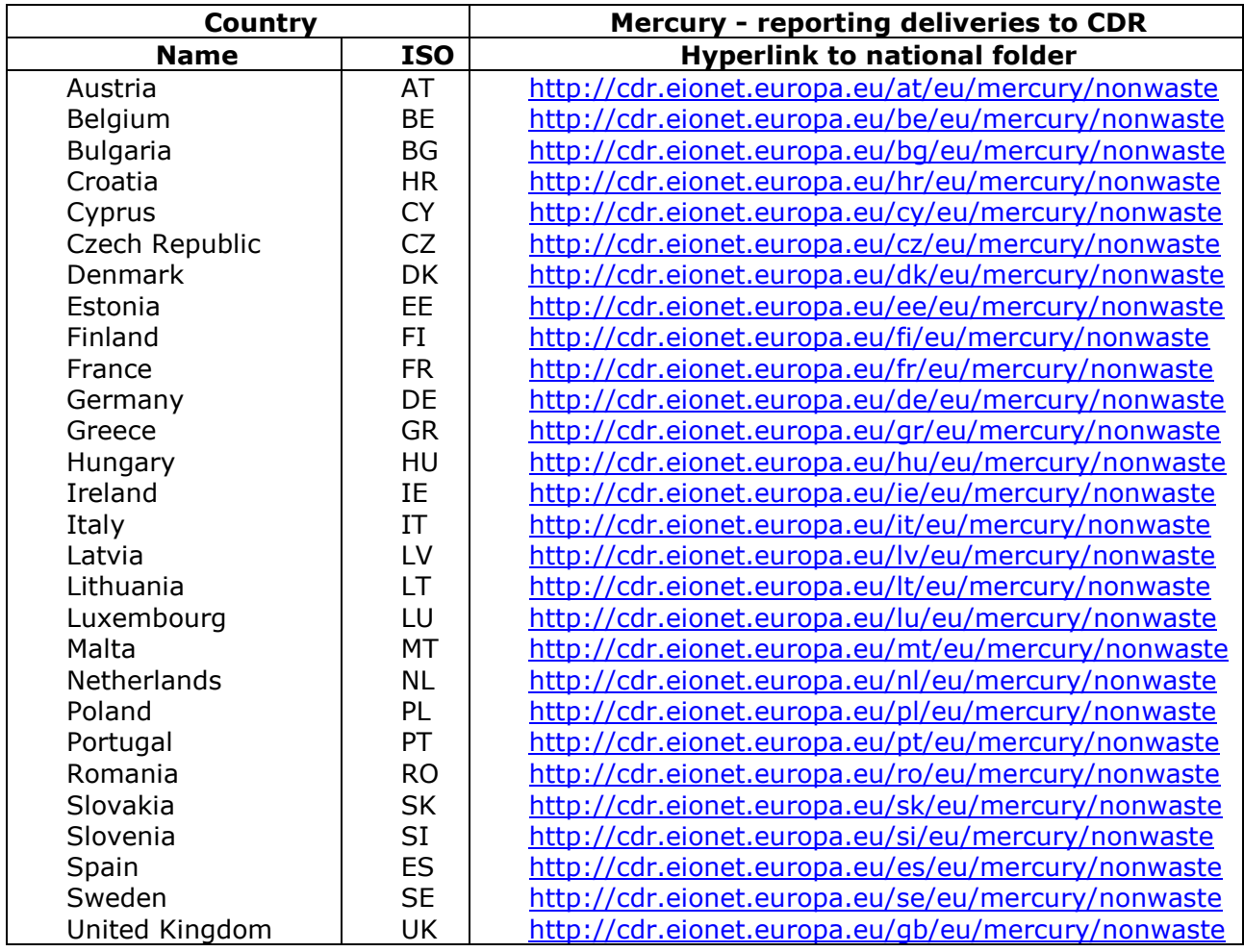

## <span id="page-19-1"></span>**4.3 Mercury Regulation: Import restrictions - Mercury as waste**

The logic of this reporting is identical to the previous section.

The following table contains the URLs of the specific country collections where your official reports must sit.

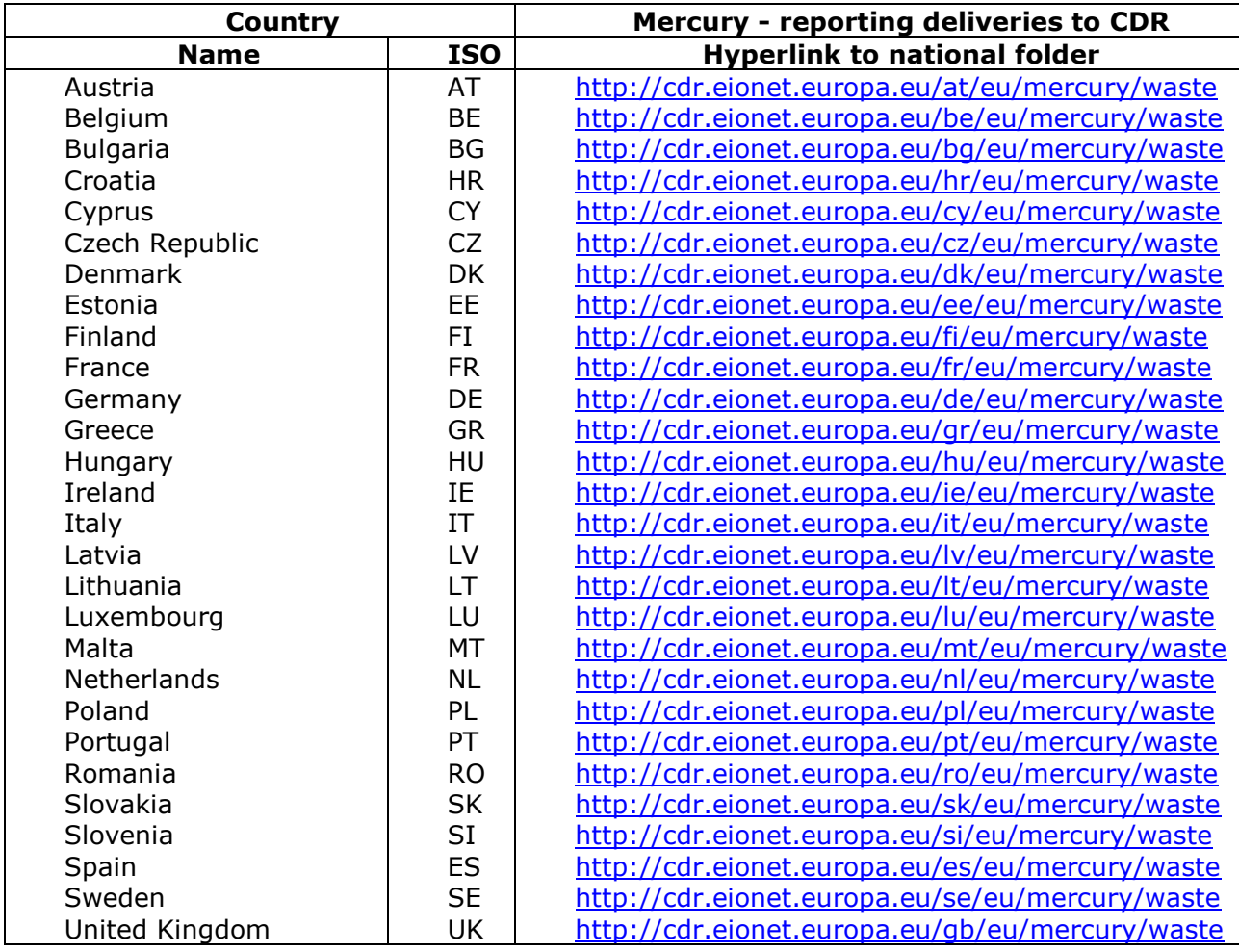

Country URL to " Mercury Regulation: Import restrictions - Mercury as waste" reporting folder